## **How to Set Up Junk Emails and Safe Senders in Outlook**

Microsoft Outlook has several built-in ways to help filter spam out of your **Inbox**. This tutorial will explore some these options.

#### **Accessing Junk Email Options**

You can access the **Junk Email Options** by clicking **Home > Junk**.

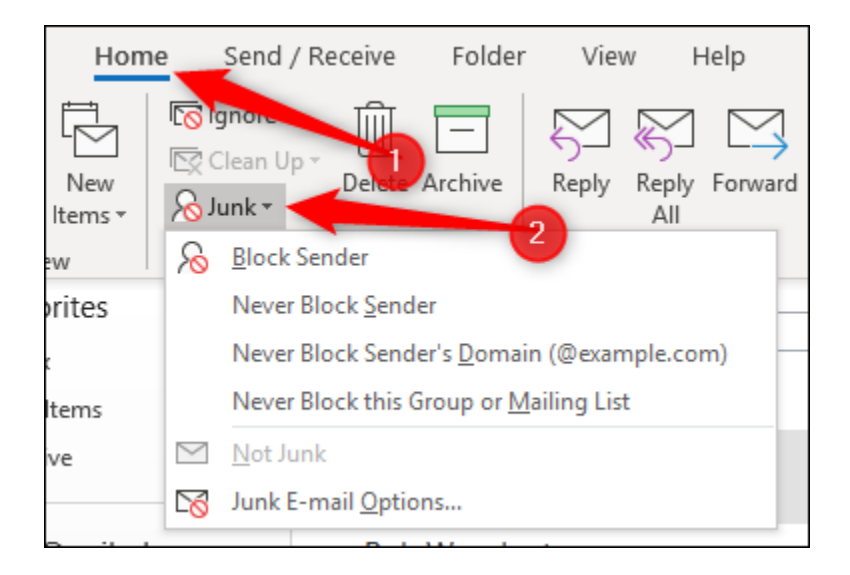

The top four options will only be available if you've got a message selected in a folder, or if you have a message open and you click **Message > Junk**.

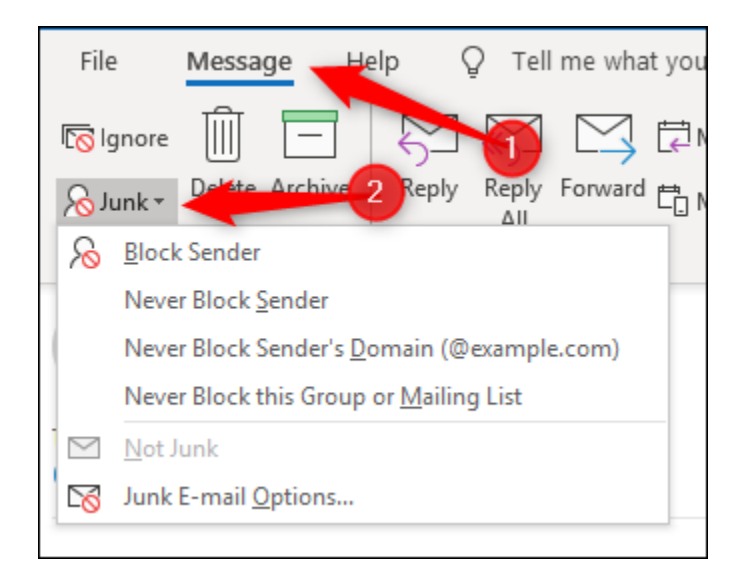

All these options are also available from the context menu when you right-click a message.

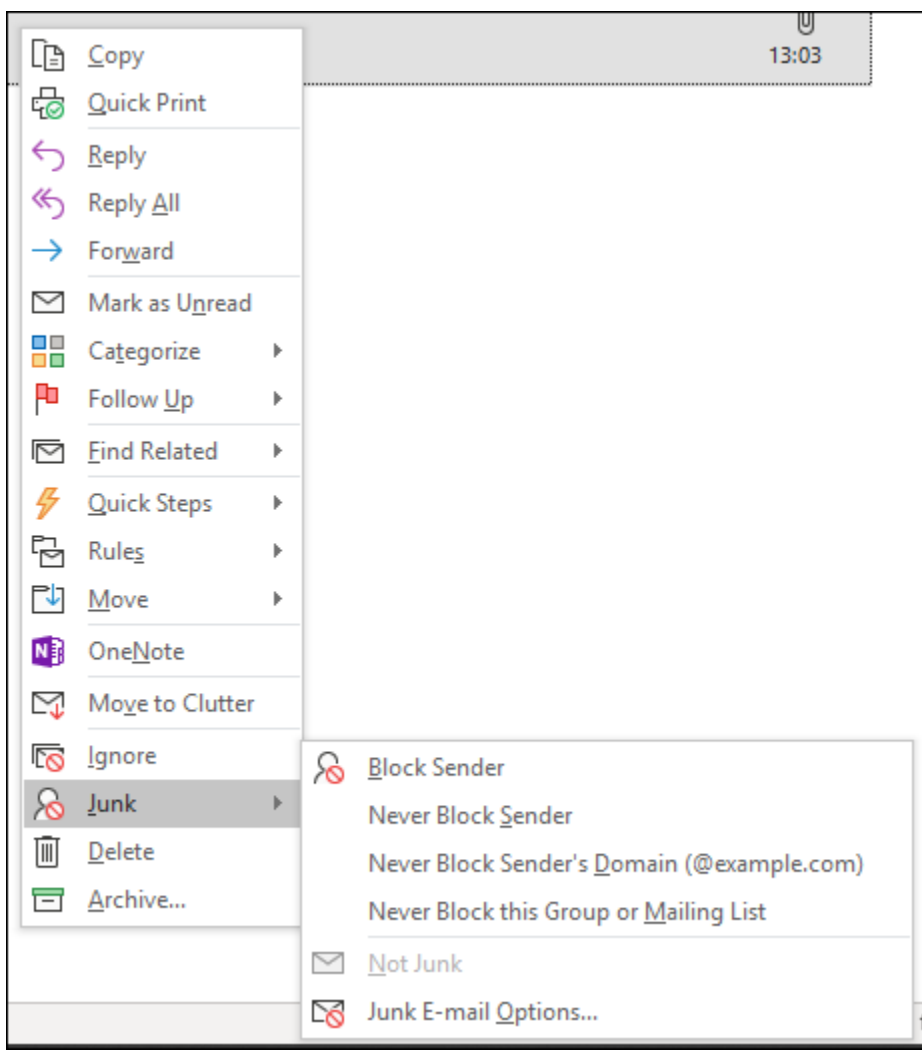

School of Engineering

We'll cover the top four options on this menu as we go through the article. For now, we're interested in **Junk E-mail Options** at the bottom of the menu.

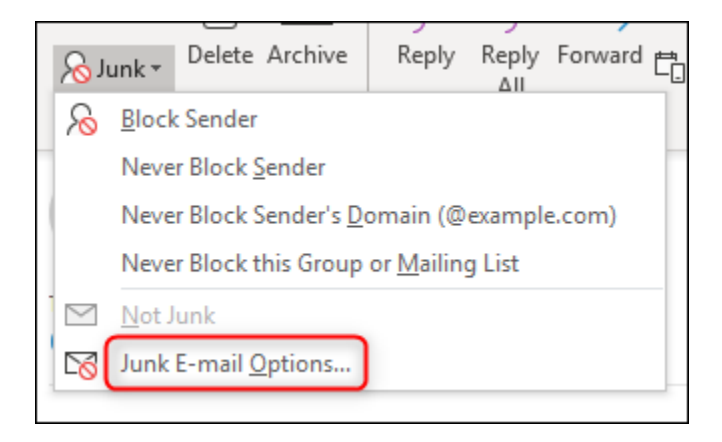

Click on this option to open the **Junk Email Options** panel.

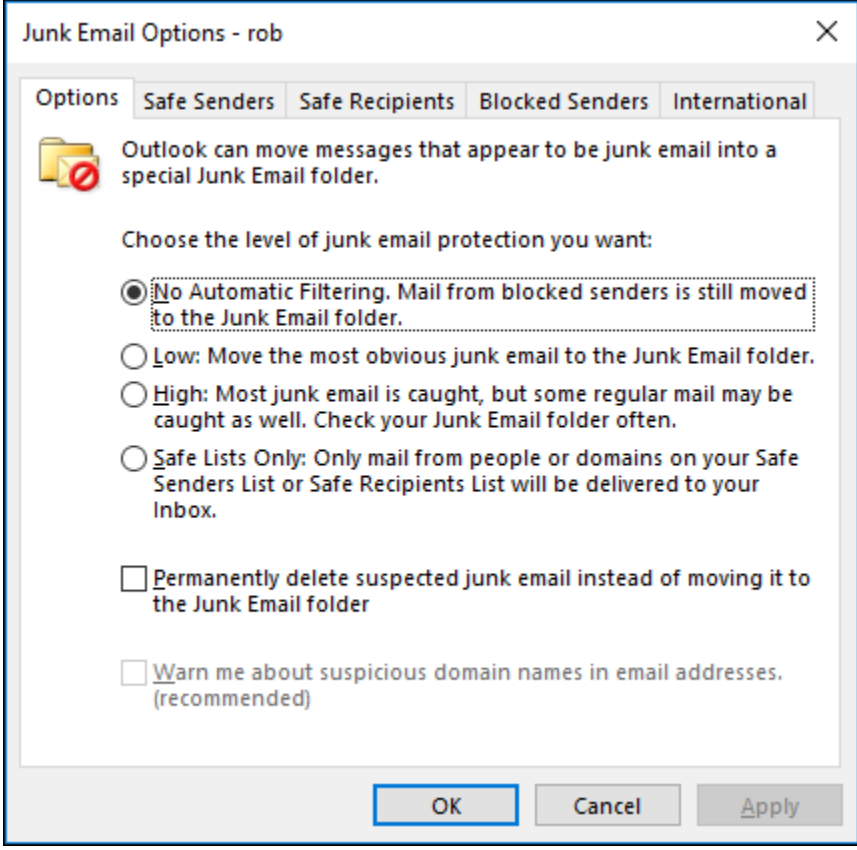

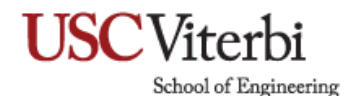

#### **Basic Settings on the Options Tab**

The Options tab on the **Junk Email** window is where you can set Outlook's junk email options for any message that comes in. Email marked as junk is sent directly to the Junk Email folder, and you can choose how aggressively Outlook marks emails as junk. By default, the junk email filter is set to **No Automatic Filtering**, so only emails from senders you've deliberately added to your **Blocked Senders List** will end up in the Junk Email folder.

You can switch to **Low** to catch more obvious junk email, and this setting should be enough for most people. If you want Outlook to be more aggressive you can go for the **High** setting, but this is very likely to move some legitimate email to the **Junk Email** folder, so you'll need to check it regularly. If a legitimate email does get sent to the **Junk Email** folder, you can train the filter not to view email from that sender as junk by selecting the message and clicking **Home > Junk > Not Junk**.

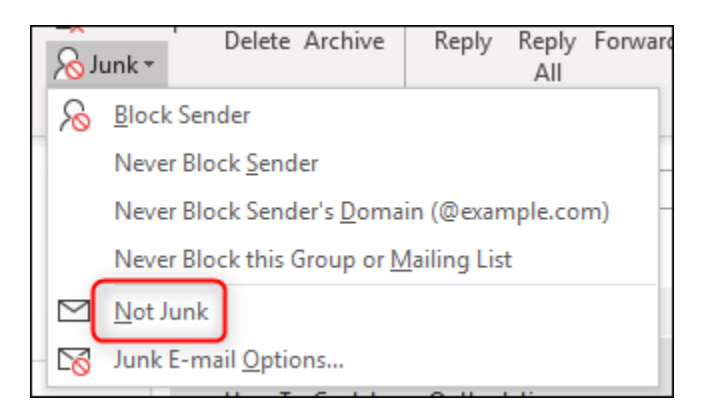

A confirmation box will open telling you the mail will be moved to the Inbox and giving you the option to add the sender to the **Safe Sender Lists**.

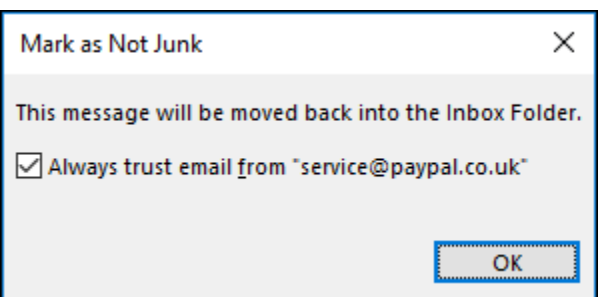

Going back to your **Junk Email Options**, the last level you can choose is **Safe Lists Only**. This will mark as junk any message from a sender or domain that isn't in your **Safe Senders List**. This is a very restrictive setting, and you'll need to check your Junk Email folder very regularly. However, over a suitably long period of time, it's possible to train the junk filter quite well, especially if you have a low amount of email from unknown senders.

School of Engineering

Underneath the filter levels are two additional settings.

Permanently delete suspected junk email instead of moving it to the Junk Email folder

 $\sqrt{\frac{N}{N}}$  Warn me about suspicious domain names in email addresses. (recommended)

The first of these, **Permanently delete suspected junk email instead of moving to the Junk Email folder**, is a setting that is probably most useful if you've set your filtering to **No Automatic Filtering**. That filter will only move mail from senders on your **Blocked Senders List** to **Junk**, and as they're blocked, it's probably fine for those emails to be permanently deleted. But at any other level of filtering—especially **High** or **Safe Senders Only**—there's a very good chance that Outlook will pick up a "false positive" and mark a legitimate email as junk. If your junk email is set to be permanently deleted instead of moved to the Junk Email folder, you'll lose legitimate email and never know it was there. Therefore, we don't recommend turning this setting on unless you're very sure of what you're doing.

The second option, **Warn me about suspicious domain names in emails addresses (recommended)**, is Outlook's anti-phishing tool, and it's only available (and will be turned on by default) if you switch the junk email filtering on. This means switching from **No Automatic Filtering** to **Low**, **High**, or **Safe Senders Only**. Once this option is switched on, Outlook will start filtering potential phishing emails.

When a suspected phishing message arrives, it is processed as follows:

If the Junk Email Filter doesn't consider a message to be spam but does consider it to be phishing, the message is left in the Inbox, but any links in the message are disabled and you can't use the Reply and Reply All commands. In addition, any attachments in the suspicious message are blocked.

If you want to enable the links in a message, in the Reading Pane or open message, in the InfoBar at the top of the message, click Enable links and other functionality (not recommended).

- If the Junk Email Filter considers the message to be both spam and phishing, the message is automatically sent to the Junk Email folder. Any message sent to the Junk Email folder is saved in plain text format and all links are disabled. In addition, the Reply and Reply All commands are disabled and any attachments in the message are blocked.
- If the Junk Email Filter considers the message to be both spam and phishing, and the sender (someone@example.com) or domain (@example.com) is a member of the Safe Senders List, the message is left in the Inbox. However, the links and attachments in the message are disabled.

If you're using Outlook in your office, your administrators may be using anti-phishing technology of which you're not aware. But if you're using Outlook for a personal account, we recommend you turn this on. Setting the junk filter level to **Low** and switching on **Warn me about suspicious domain names in emails addresses (recommended)** will make you safer.

#### **Managing Safe Senders**

The next tab**, Safe Senders**, contains the list of individuals and domains that Outlook will never treat as junk email.

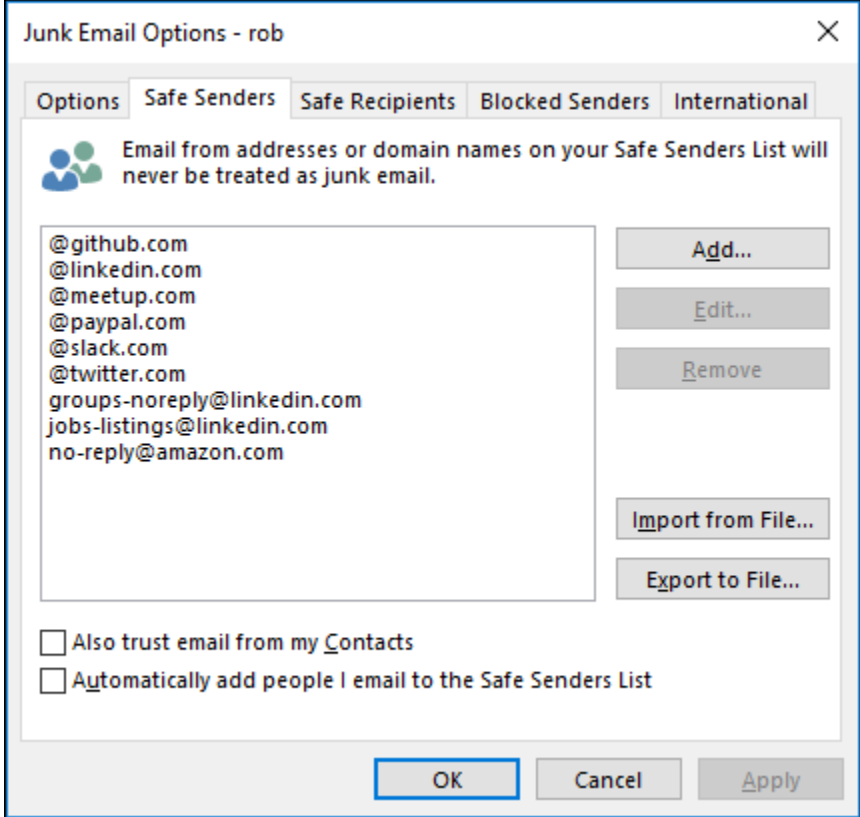

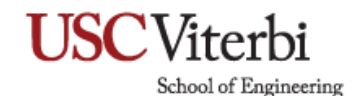

If you clicked **Home > Junk > Not Junk** for a message that was in the **Junk** Email folder and accepted the option to add the sender to the **Safe Senders List**, this is where their address will end up. You can also mark a sender as "safe" by clicking **Home > Junk > Never Block Sender** (or **Never Block Sender's Domain** if you want all emails from that domain to bypass the junk filters).

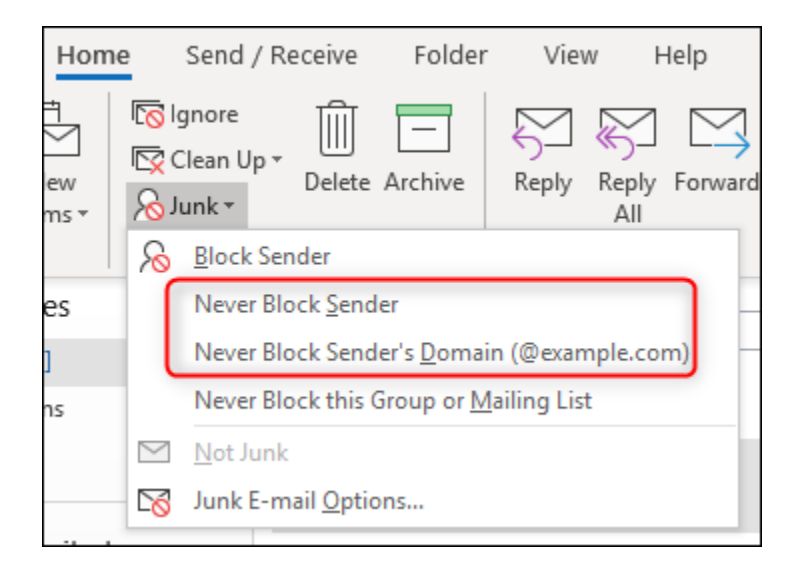

If you want to make sure that a particular address or domain is added to the **Safe Senders List**, click **Add**.

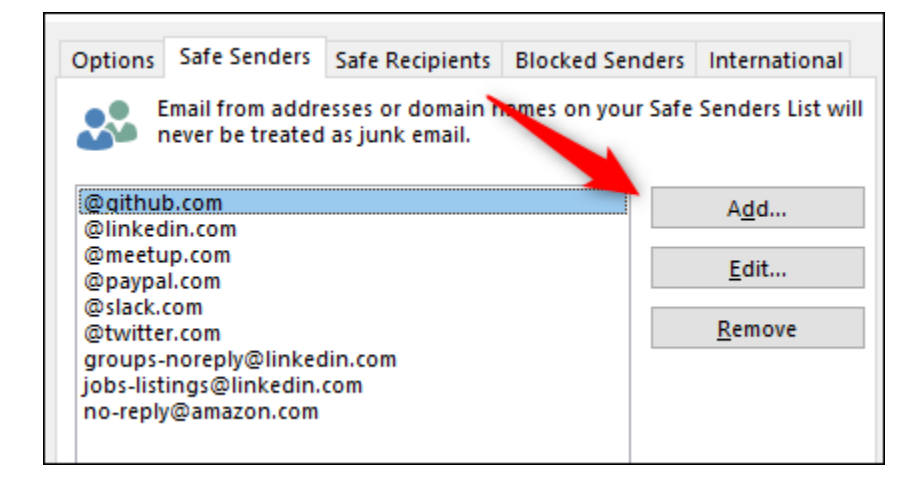

This will open **Add address or domain** window where you can type the address or domain to be added.

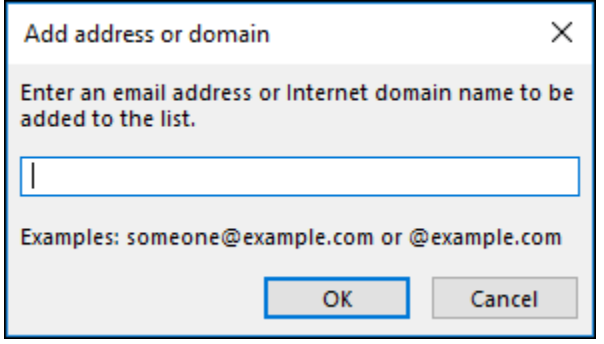

This is fine for one or two addresses or domains, but quite time consuming if you've got a large number to add. To make things a bit quicker, you have the option to import a list of senders and domains, or to export a list of your existing safe senders and domains.

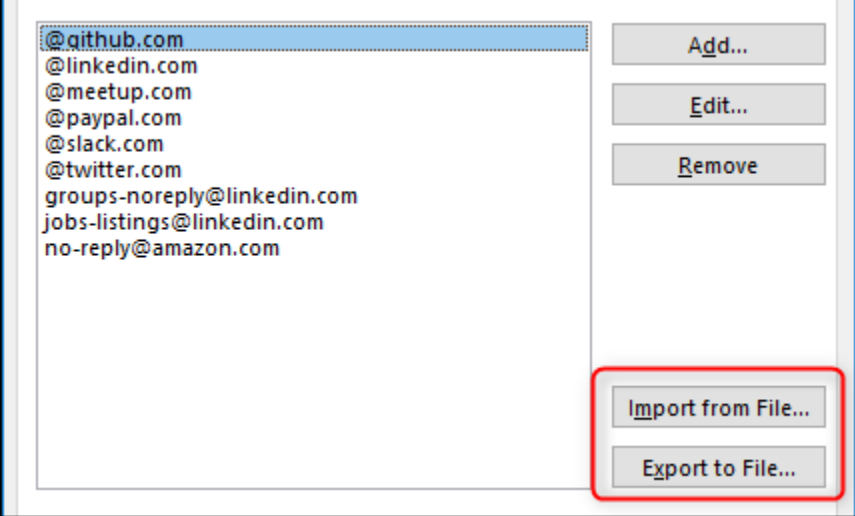

Importing a list is great, but if you don't have a list in the right format, it's not very helpful. Luckily, Outlook only expects a text file with a list of senders and domains separated by a return, and that's easy to put together. You can either export this information from another mail program or write it yourself, which is a lot quicker than clicking "Add," entering the details, clicking "OK," and then repeating that process for every sender. As a safe senders list can take a long time to build up, you might want to consider exporting your list now and then in case you need to reinstall Outlook or install it on another machine. It'll save you a lot of time and keep your junk mail filter the way you want it if you ever move to a new version of Outlook.

You can also use the import/export options to make bulk changes or removals. Export the list, make your changes (or remove entries) in your text editor of choice and import the new list. The Import

process doesn't wipe the existing entries before importing the new ones, and it treats changes as new entries (for example, if you change an entry from ebay.co.uk to ebay.com, it will add ebay.com, rather than replacing ebay.co.uk) so you'll need to empty the list before importing your amended list. To do this, select the top entry, hold down the SHIFT key, and select the last entry. This will select all the entries in the list. Then click **Remove** to delete all the safe senders ready for your import.

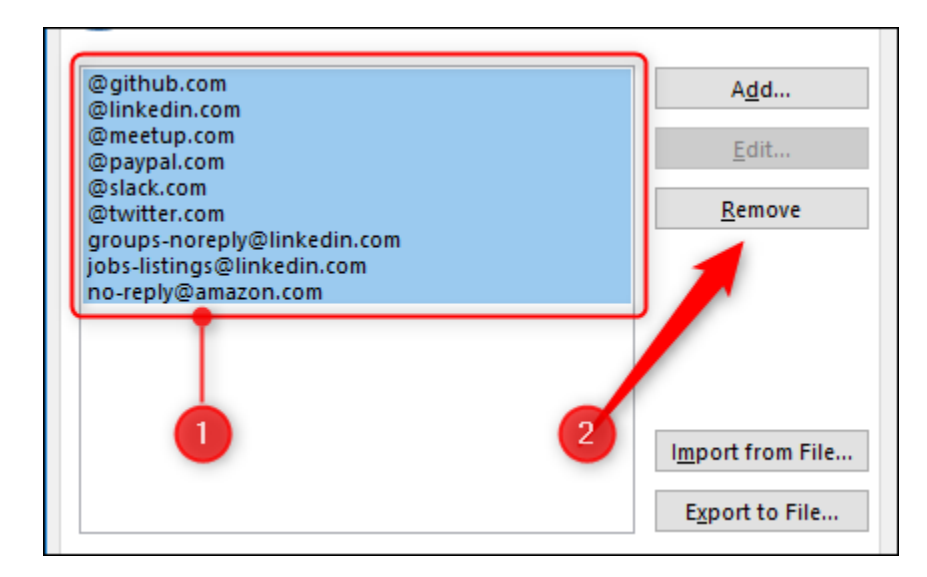

The last two options on the page help you add senders to the list automatically by making some sensible assumptions.

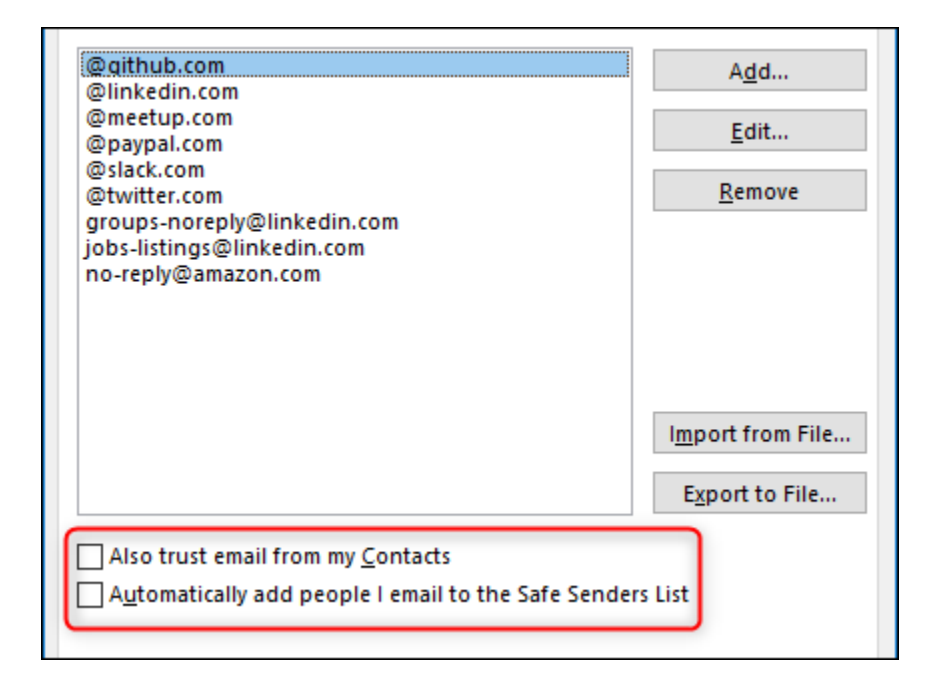

Switching on **Also trust email from my Contacts** means that mail from an address that is in your Outlook contacts will be let through without being filtered into the junk email. Effectively, this turns your contacts list into a second **Safe Senders List** without you having to manually add all the addresses to the Safe Senders list yourself.

Switching on **Automatically add people I mail to the Safe Senders List** means that anyone you mail will be considered a safe sender, on the basis that it's normal to receive a reply to a mail you sent. However, this is not always the case, because you might be replying to someone to tell them to stop mailing you (like a unsubscribe mail) so this option should be used with caution.

#### **Managing Safe Recipients**

The next tab, **Safe Recipients**, is somewhat confusing. You don't have control of how a recipient will treat your mail, so it can't be for that. It doesn't block you from sending mail to any address on the list. So, what's it for? Safe Recipients are actually *mailing lists* to which you belong. Normally the "To" address for a mailing list is the name of the list (e.g., mygroup@mailinglist.com) and adding this to the Safe Recipients list makes sure that these emails aren't treated as junk.

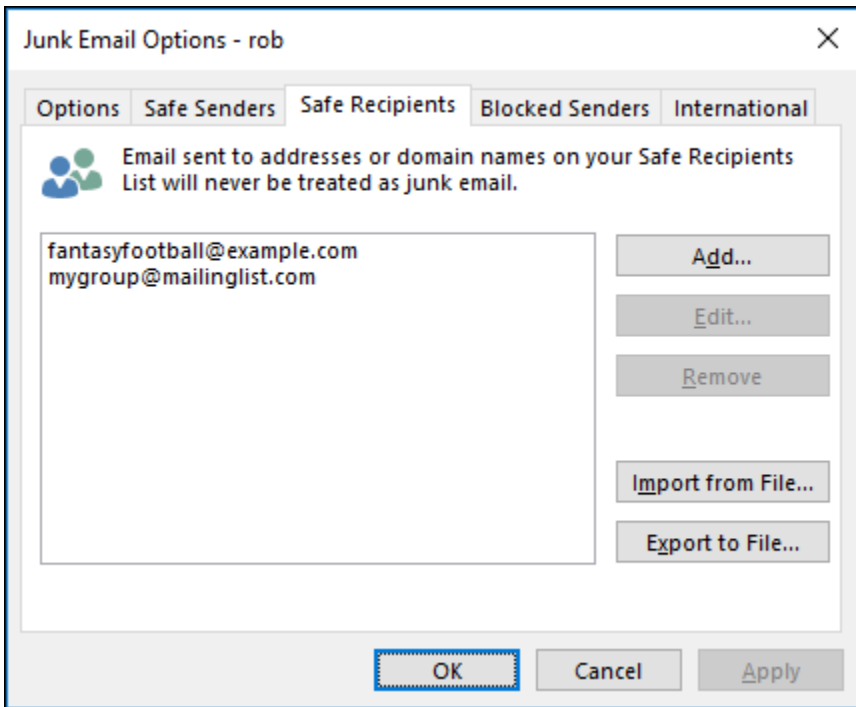

Otherwise, the options are the same as they are for Safe Senders. You can mark a mailing list as "safe" by clicking **Home > Junk > Never Block this Group or Mailing List** if you want emails from that list or group to bypass the junk filters.

School of Engineering

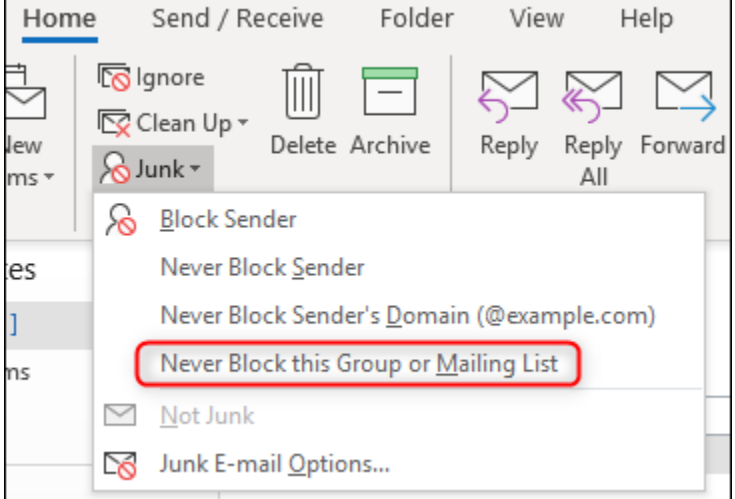

#### **Blocking Senders**

The **Blocked Senders** tab is where you add individual addresses or whole domains that you consider to be junk mail. Anything added in here will go straight to the **Junk Email** folder.

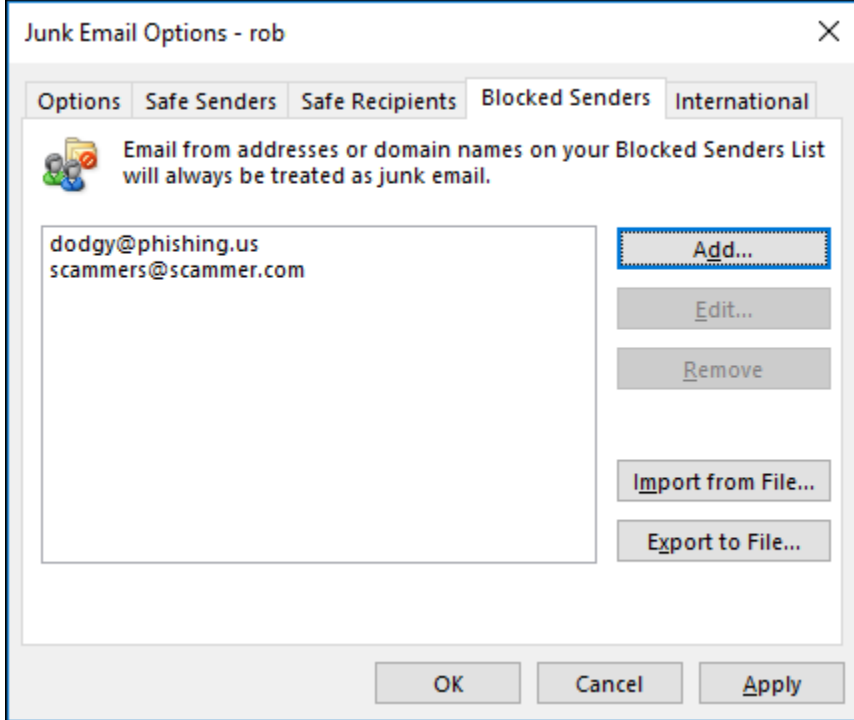

The options are the same as they are for Safe Senders, with the ability to add, edit and remove entries, as well as import and export lists of addresses and domains. You can also add a sender or their domain to the Blocked Senders list when you have a message selected by going to **Home > Junk > Block Sender**

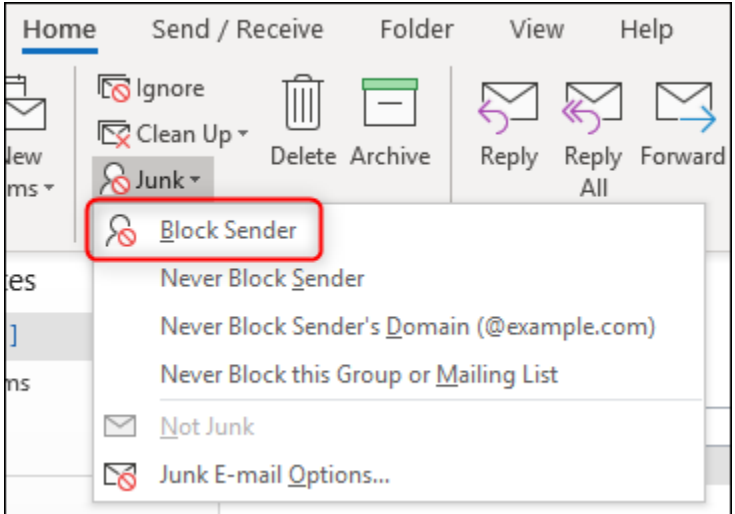

Any emails that end up in the **Junk Email** folder, whether from blocked senders or because Outlook has determined that the mail is probably junk, will have any links disabled and the contents of the mail set to plain text. Outlook displays a message telling you this in any message you open from the Junk Email folder.

**Note:** If you add a sender to both the **Safe Senders** and **Blocked Senders** lists, the **Safe Senders List** takes priority, and emails from the sender will arrive in your inbox.

#### **Blocking Top Level Domains and Encodings**

The **International** tab, lets you block emails from different countries/regions and in a specific encoding.

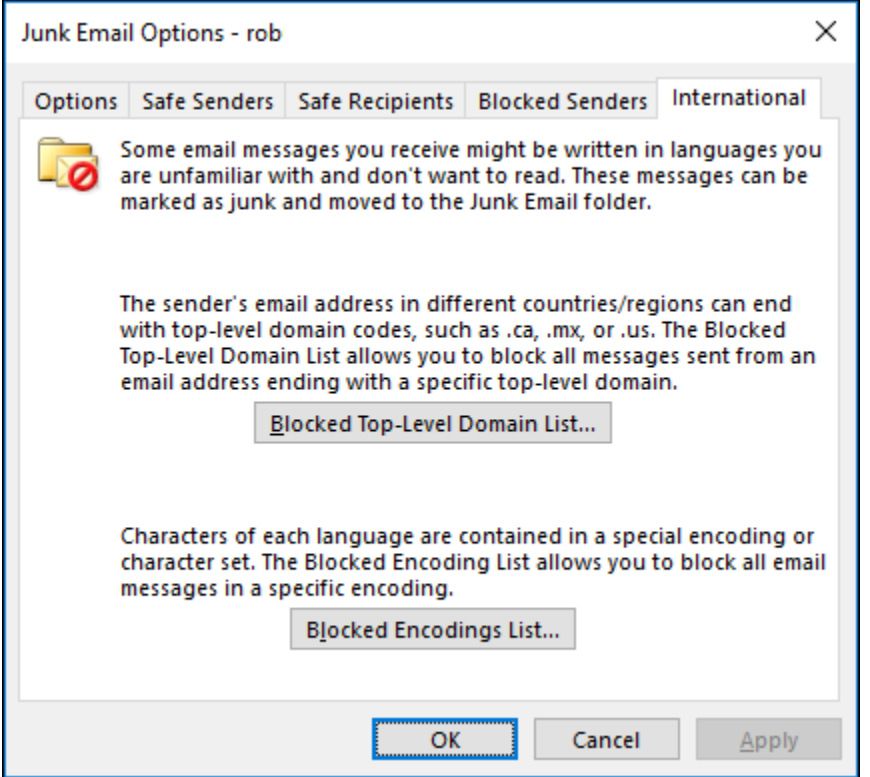

To block unwanted email messages from another country/region, you can add country/region codes to the **Blocked Top-Level Domains List**.

Click **Blocked Top-Level Domain List**.

Select the country/region or **Select All** and click **OK**.

School of Engineering

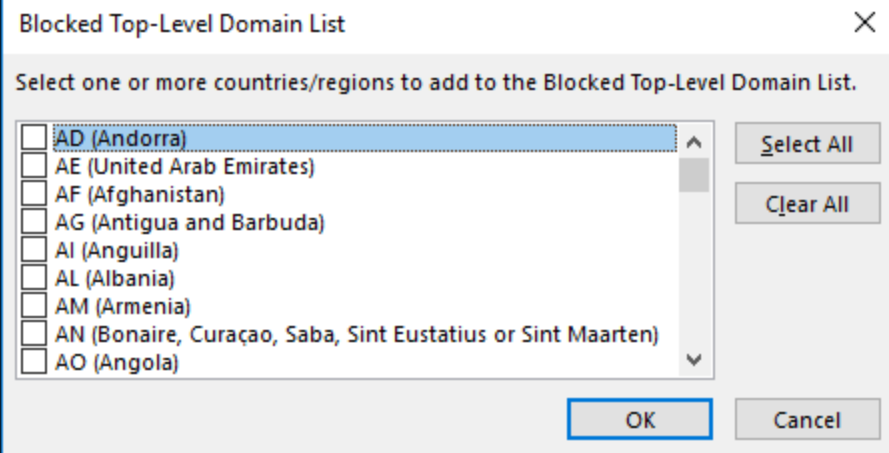

Note: Checking the CA [Canada], US [United States], and MX [Mexico] boxes in the list blocks messages from email addresses that end in .ca, .us, and .mx.

To block unwanted email messages that appear in another character set or alphabet, you can add encodings to the **Blocked Encodings List**.

#### Click **Blocked Encodings List**.

Select the language encoding or **Select All** and click **OK**.

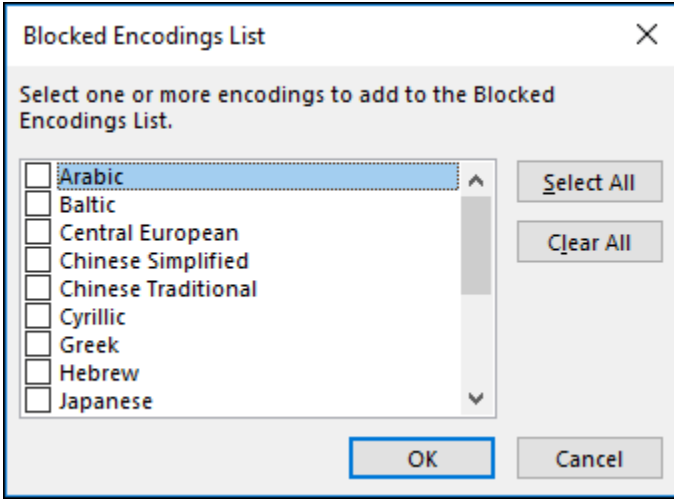

These junk mail settings are a useful way of keeping your inbox clean and under control. If you put the effort in to block senders as you get emails you consider junk, then over time you'll have a lot less of junk emails in your inbox.